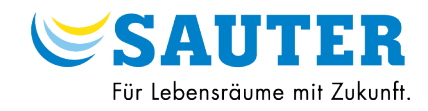

# **EQJW126F001**

**Kurzhandbuch** P100019095 A

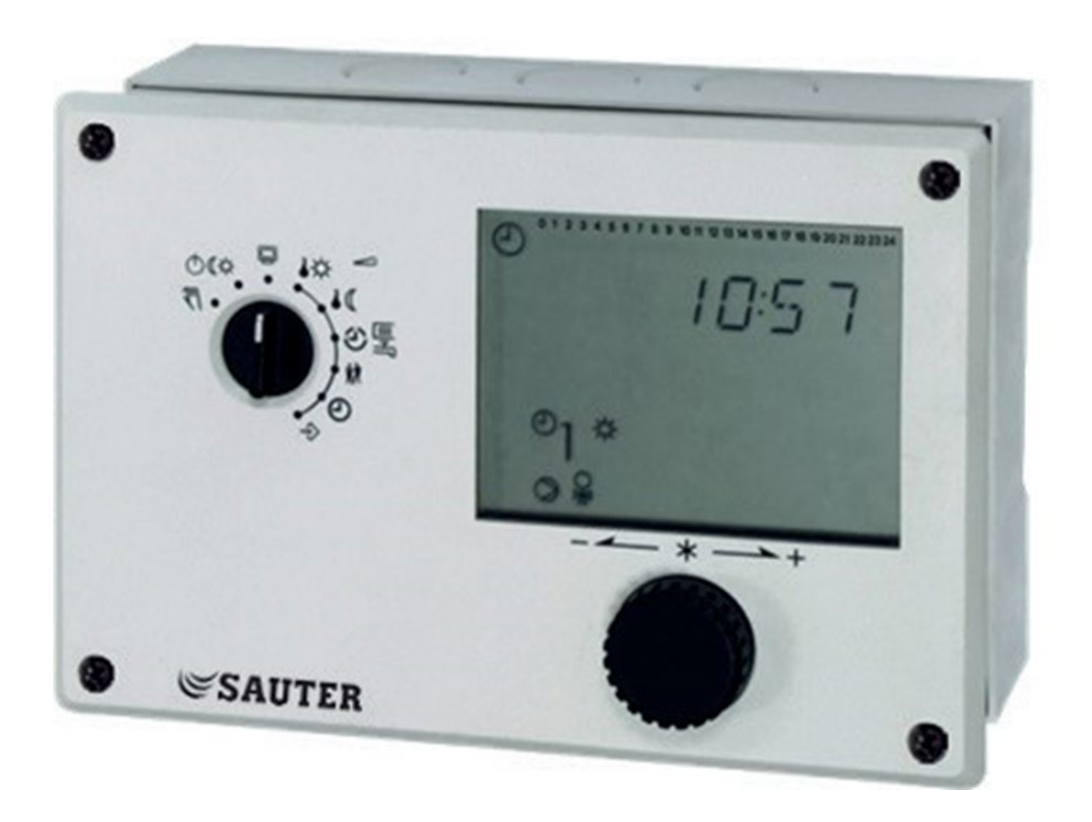

## <span id="page-1-0"></span>Inhaltsverzeichnis

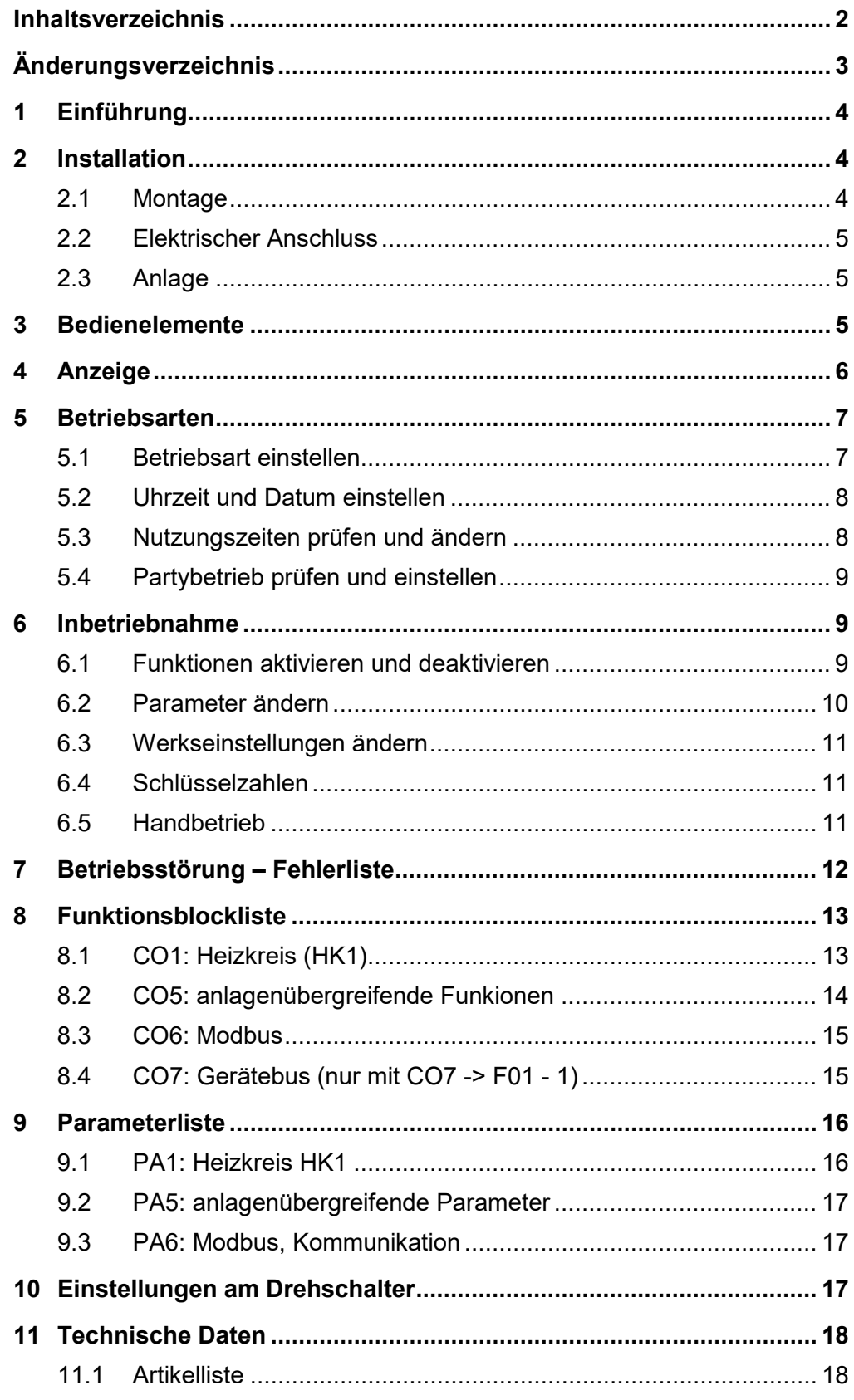

# <span id="page-2-0"></span>Änderungsverzeichnis

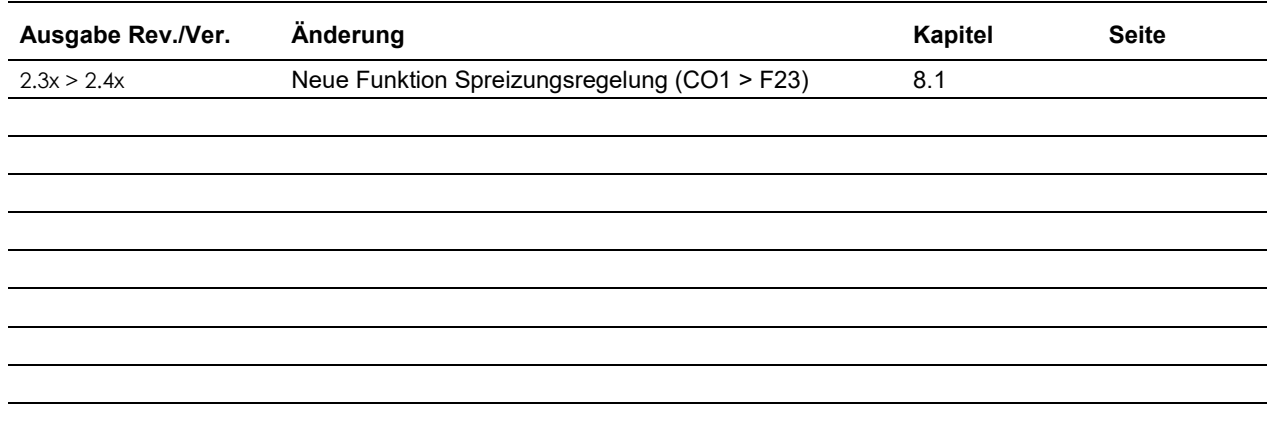

## <span id="page-3-0"></span>**1 Einführung**

**Sicherheitshinweise.**

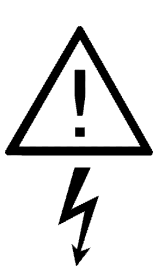

Das Gerät darf nur von Fachpersonal, das mit Montage, Inbetriebnahme und Betrieb dieses Produktes vertraut ist, montiert und in Betrieb genommen werden. Sachgemäßer Transport und fachgerechte Lagerung werden vorausgesetzt.

Das Gerät ist für den Einsatz in Starkstromanlagen vorgesehen. Bei Anschluss und Wartung sind die einschlägigen Sicherheitsvorschriften zu beachten.

Der Regler EQJW126F001 dient zur Regelung eines witterungsgeführten Heizkreises mit einem primärseitigen Ventil. Er verfügt über drei Temperatur-Fühlereingänge und drei Schaltausgänge. Der Regler ist mit den werksseitig vorgegebenen Temperaturen und Zeitprogrammen betriebsbereit. Bei der Inbetriebnahme müssen am Regler **die aktuelle Uhrzeit und das aktuelle Datum** eingegeben und anlagenabhängige Parameter festgelegt werden. Dieses Kurzhandbuch soll bei Montage und Inbetriebnahme des Reglers notwendige Informationen liefern. **Der Regler EQJW146F001 Dieses Kurzhandbuch**

> Weiterführende Informationen, z. B. Handbuch und Technisches Datenblatt, sind abrufbar unter [http://www.sauter-cumulus.de.](http://www.sauter-cumulus.de/)

### <span id="page-3-1"></span>**2 Installation**

<span id="page-3-2"></span>**2.1 Montage**

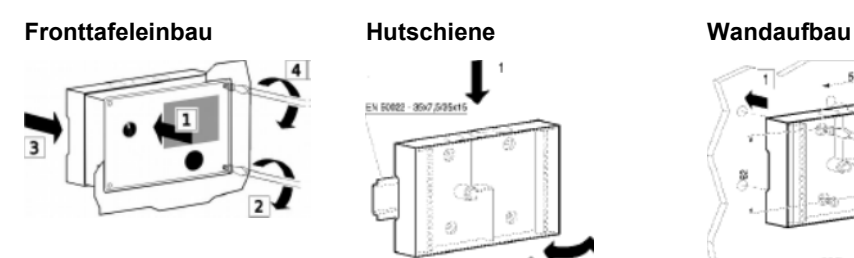

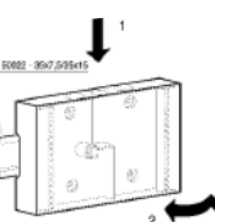

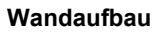

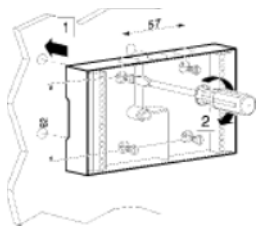

#### <span id="page-4-0"></span>**2.2 Elektrischer Anschluss**

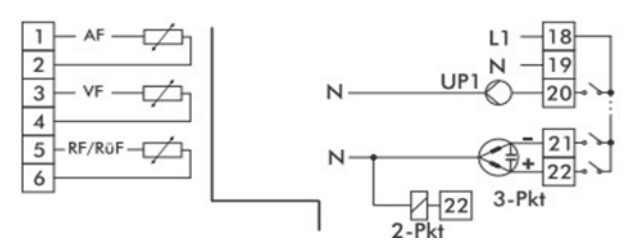

Dieses Anschlussbild ist auf der Rückseite des Reglers dargestellt.

Für den Kabelanschluss ist das Gehäuse zu öffnen. Für die Kabeldurchführung sind markierte Öffnungen oben, unten oder hinten am Gehäuserückteil zu durchbrechen und mit den beiliegenden Würgenippeln oder geeigneten Verschraubungen zu versehen. .

#### **Anschluss der Sensoren**

An den Klemmenleisten des Gehäuserückteils können Leitungen mit einem Querschnitt von mind. 2 x 0,5 mm² angeschlossen werden.

#### **Anschluss von 3-Punkt-/2-Punkt-Antrieben und Pumpen**

Leitungen als Feuchtraumkabel mit mind. 1,5 mm<sup>2</sup> an die Klemmen des Reglerausgangs führen. Es empfiehlt sich, die Laufrichtung des Ventils bei Inbetriebnahme zu überprüfen

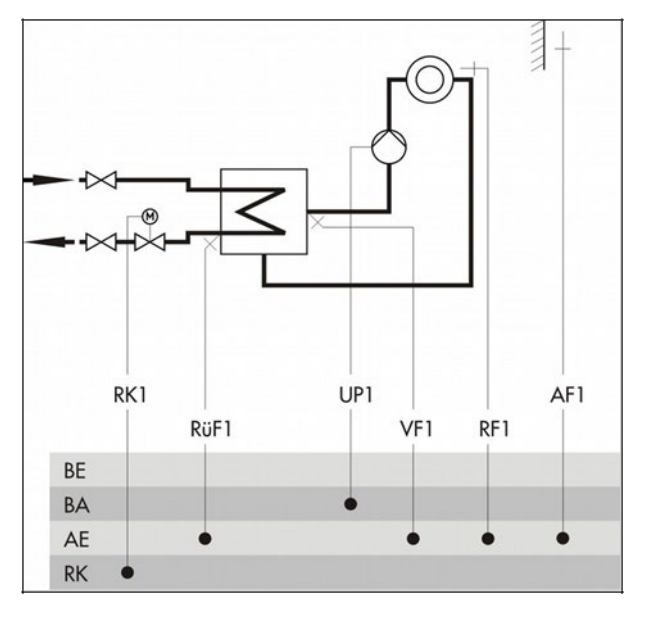

#### <span id="page-4-1"></span>2.3 Anlage

Das Schema zeigt die hydraulische Schaltvariante des Reglers. Das Anlagenbild ist eine Prinzipdarstellung, in der jegliche Absperr- und Sicherheitsvorrichtungen oder z. B. Rückschlagventile fehlen.

### <span id="page-4-2"></span>**3 Bedienelemente**

Die Anzeige und Bedienelemente sind an der Frontseite des Reglers angeordnet.

#### **Bedienknopf**

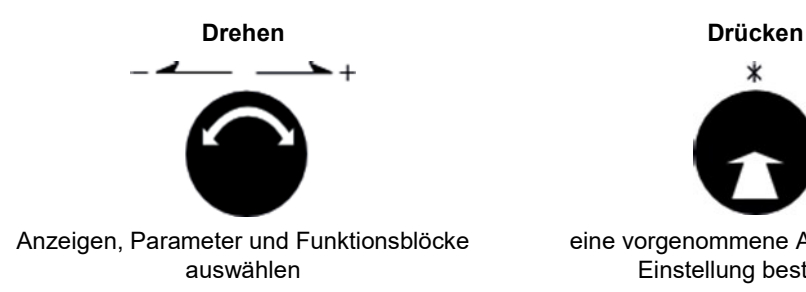

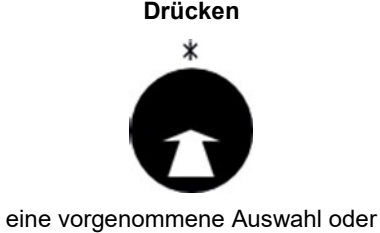

Einstellung bestätigen

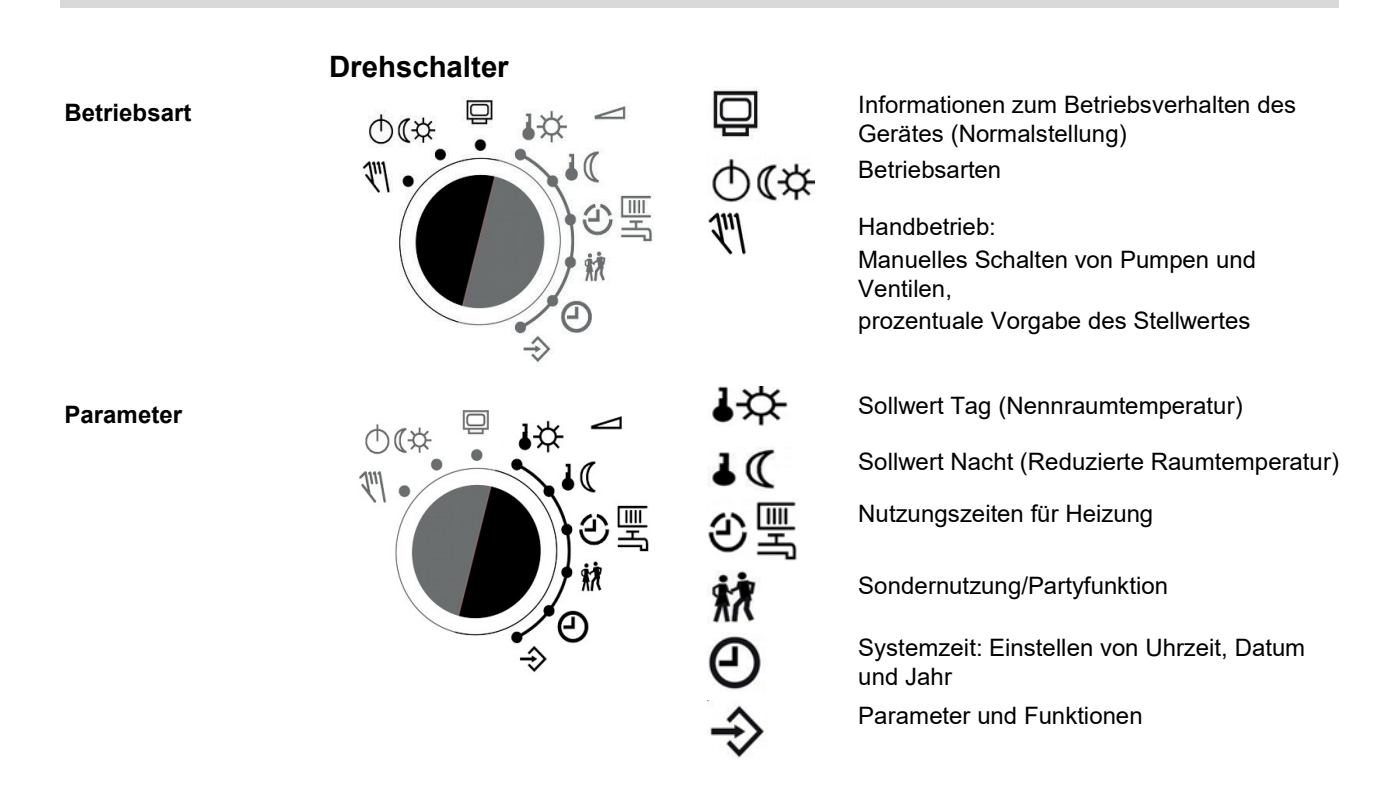

### <span id="page-5-0"></span>**4 Anzeige**

Auf der Anzeige des Gerätes erscheinen während des Betriebes die Uhrzeit sowie Informationen zum Betrieb des Reglers. Die Nutzungszeiten werden durch schwarze Quadrate unterhalb der Zahlenreihe repräsentiert. Symbole markieren den Betriebsstatus des Reglers und kennzeichnen die dargestellten Werte.<br>1990-1234 5678 91011121314 15161718192021 222324

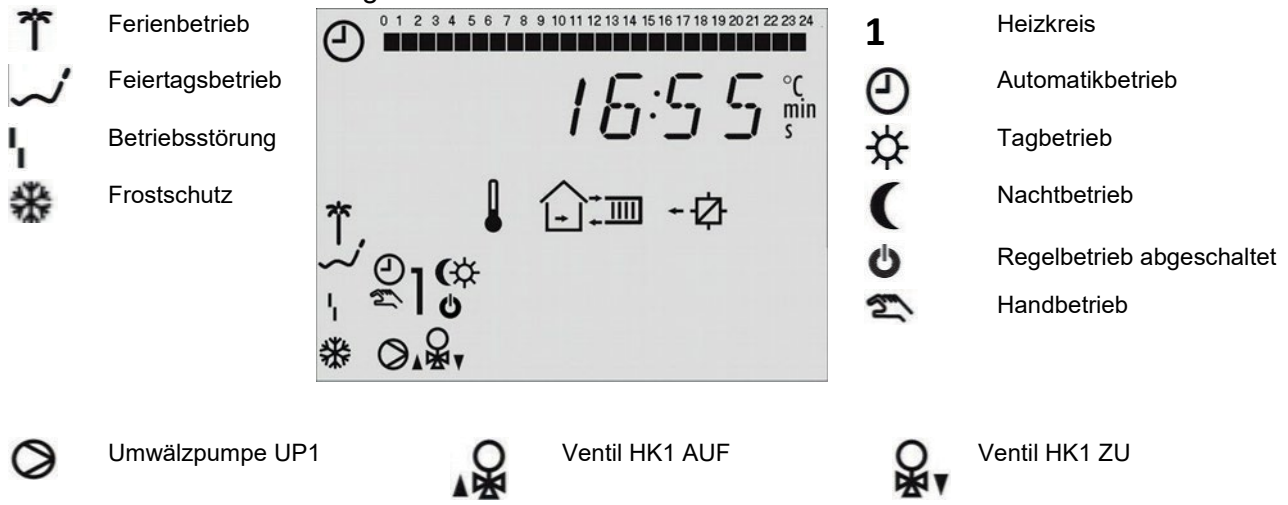

#### **Informationsebene**

In der Standard-Drehschalterstellung  $\mathbb Q$ , Informationsebene" lassen sich Uhrzeit, Datum, Feiertage und Ferienzeiten sowie die Temperaturwerte angeschlossener Sensoren und ihre Sollwerte abfragen. (Sollwertanzeige durch Drücken des Bedienknopfes bei entsprechendem Datenpunkt)

Auf der Anzeige erscheinen je nach Anlagenkonfiguration des Reglers nacheinander die unterschiedlichen Datenpunkte:

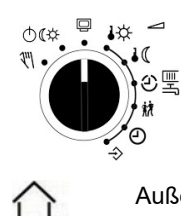

Drehschalter auf Information stellen Die Uhrzeit wird im Format hh:mm angezeigt

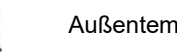

Temperatur am Vorlaufsensor VF, Heizkreis 1, 2

Außentemperatur **Außentemperatur Raumtemperatur Heizkreis 1, 2** 

Temperatur am Rücklaufsensor RüF

# <span id="page-6-0"></span>**5 Betriebsarten**

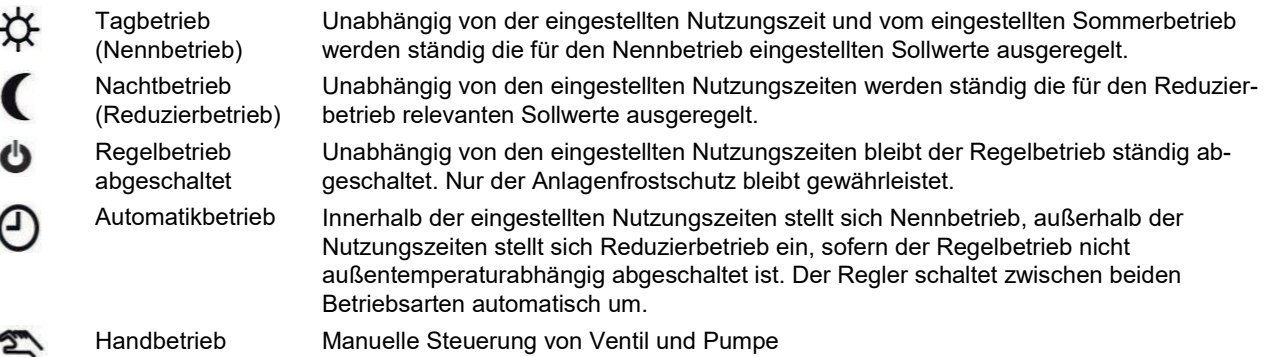

#### **5.1 Betriebsart einstellen**

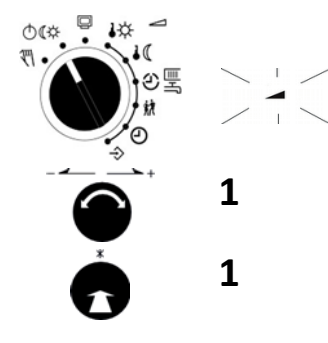

<span id="page-6-1"></span>Drehschalter auf Betriebsart drehen. Symbol Parameter blinkt,

**1** Bedienknopf drehen; Betriebsart wählen:  $\mathfrak{P}, \mathbf{\mathsf{C}}, \mathbf{\mathsf{O}}$  oder  $\mathfrak{O}$ **1** Bedienknopf drücken; Betriebsart übernehmen

Drehschalter auf die Standard-Schalterstellung  $\Box$  (Informationsebene) zurückdrehen.

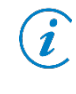

Im Automatikbetrieb wird in der Informationsebene zusammen mit dem Symbol ① die aktuelle Phase des Zeitprogramms ( $\breve{\mathsf{X}}$  für Tagbetrieb oder für Nachtbetrieb) angezeigt.

#### <span id="page-7-0"></span>**5.2 Uhrzeit und Datum einstellen**

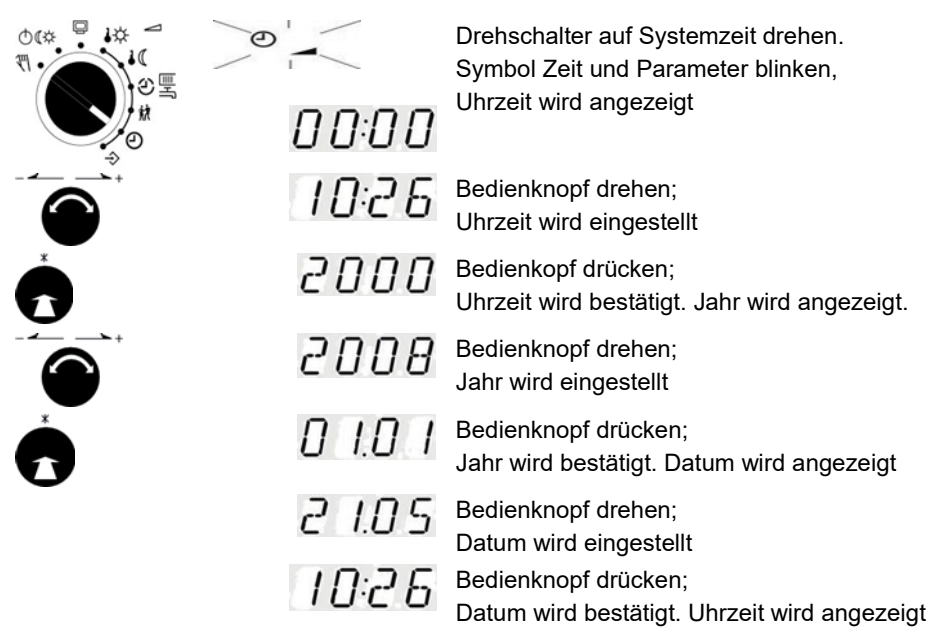

#### <span id="page-7-1"></span>**5.3 Nutzungszeiten prüfen und ändern**

Für jeden Wochentag können 3 Nutzungszeiträume programmiert werden. Wenn nur 1 Nutzungszeitraum benötigt wird, müssen Start- und Endzeit des 2. Nutzungszeitraumes identisch sein. Der 3. Nutzungszeitraum wird dann nicht mehr angezeigt. Wenn 2 Nutzungszeiträume benötigt werden, müssen Start- und Endzeit des 3. Nutzungszeitraumes identisch sein.

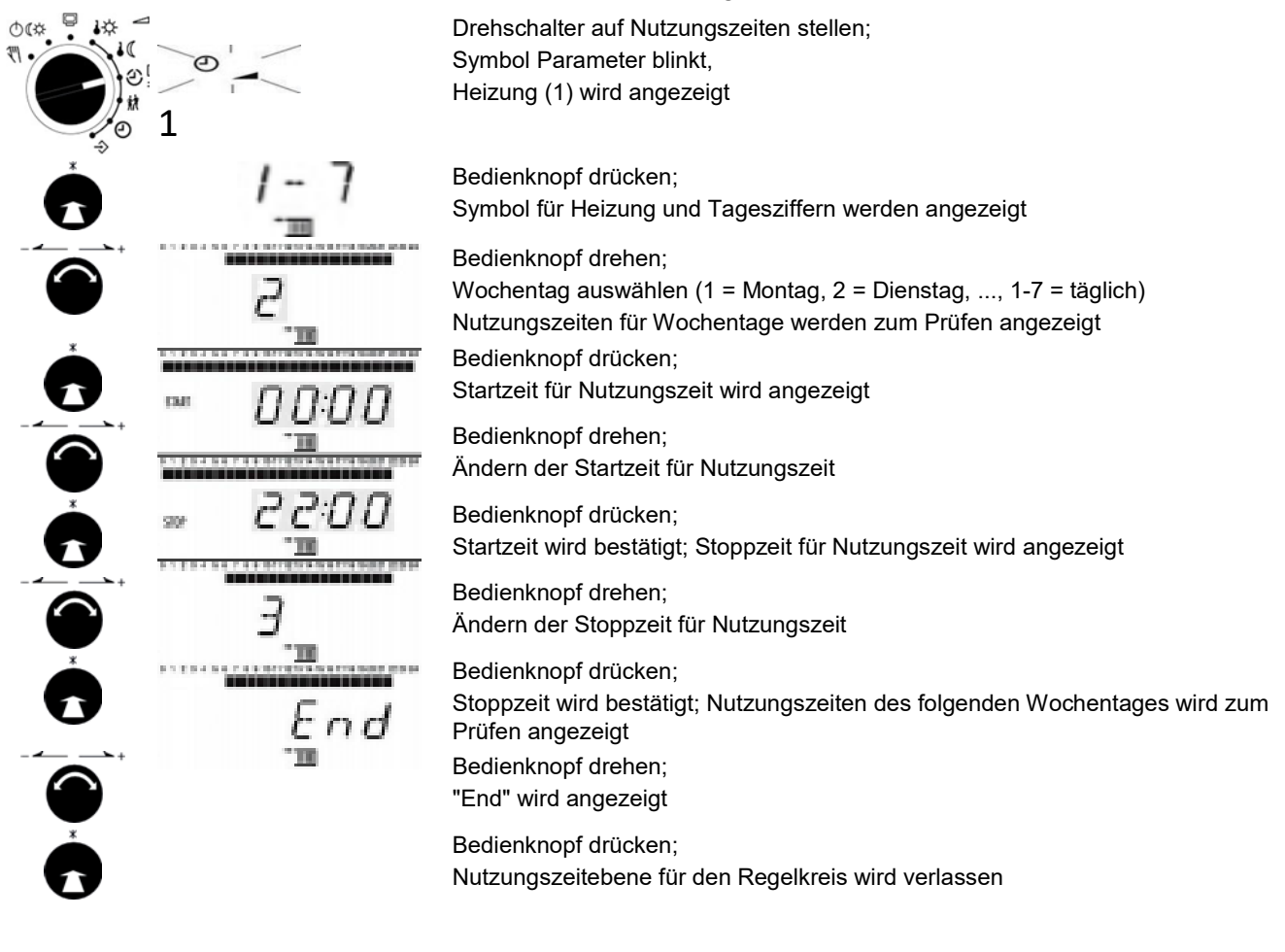

#### <span id="page-8-0"></span>**5.4 Partybetrieb prüfen und einstellen**

Mit der Funktion **Partybetrieb** wird der Nennbetrieb des Reglers (Tag) – abweichend von den eingestellten Nutzungszeiten – für die Dauer des eingestellten Party-Timers fortgesetzt bzw. eingeleitet. Der Ablauf des Party-Timers beginnt mit dem Zu- rückdrehen des Drehschalters auf eine der Betriebsartstellungen. Nach Ablauf des Party-Timers stellt sich die Partyfunktion auf 00:00 zurück.

Der Partybetrieb wird für bis zu 48 Stunden in Schritten von 15 Minuten eingestellt.

Drehschalter auf Partybetrieb stellen.

Symbol Parameter blinkt, Heizung (1) wird angezeigt

Bedienknopf drücken; 0000 Party-Timer für Regelkreis wird angezeigt Bedienknopf drehen;

Party-Timer für Regelkreis wird eingestellt

Bedienknopf drücken; Party-Timer für Regelkreis wird bestätigt, Regelkreis wird angezeigt

### <span id="page-8-1"></span>**6 Inbetriebnahme**

1

Der Regler ist mit den werksseitig vorgegebenen Temperaturen und Zeitprogrammen betriebsbereit. Bei der Inbetriebnahme müssen am Regler **die aktuelle Uhrzeit und das aktuelle Datum** festgelegt werden.

#### <span id="page-8-2"></span>**6.1 Funktionen aktivieren und deaktivieren**

Eine Funktion wird über den zugehörigen Funktionsblock aktiviert. Die Zahlenreihe 0 bis 24 am oberen Displayrand repräsentiert die Funktionsblocknummer. Bei Aufruf einer Konfigurationsebene werden die eingeschalteten Funktionsblöcke durch ein schwarzes Quadrat rechts unter der Funktionsblocknummer gekennzeichnet.

Die Funktionsblöcke sind im Handbuch erläutert. In diesem Dokument befindet sich eine Liste der Funktionen.

Die Funktionen sind nach Themengebieten geordnet:

CO1: Heizkreis 1 CO5: anlagenübergreifend CO6: Modbus-Kommunikation

 $\bullet$ 

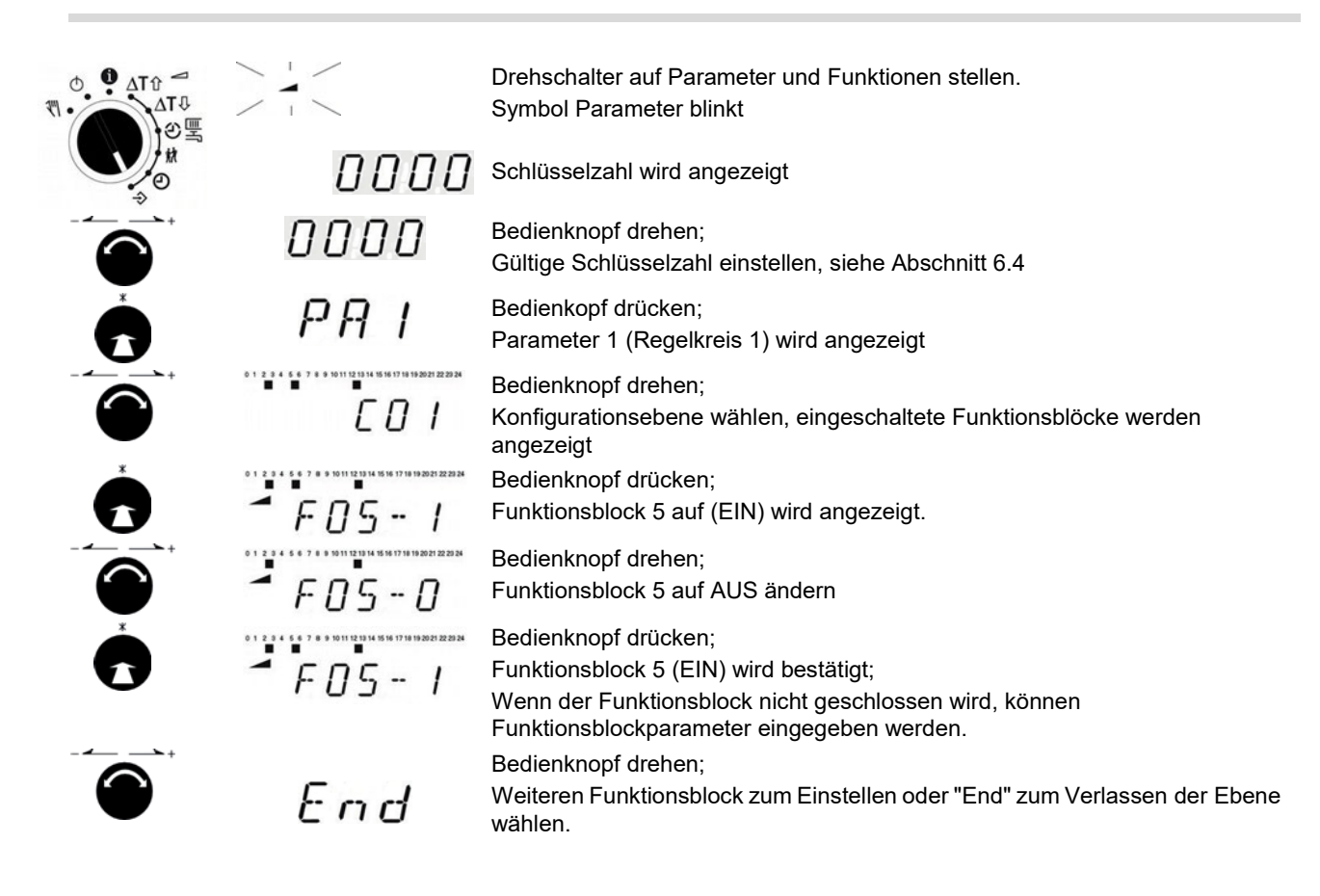

#### <span id="page-9-0"></span>**6.2 Parameter ändern**

Die Parameter sind nach Themengebieten geordnet: PA1: Heizkreis 1 PA5: anlagenübergreifend PA6: Modbus-Kommunikation

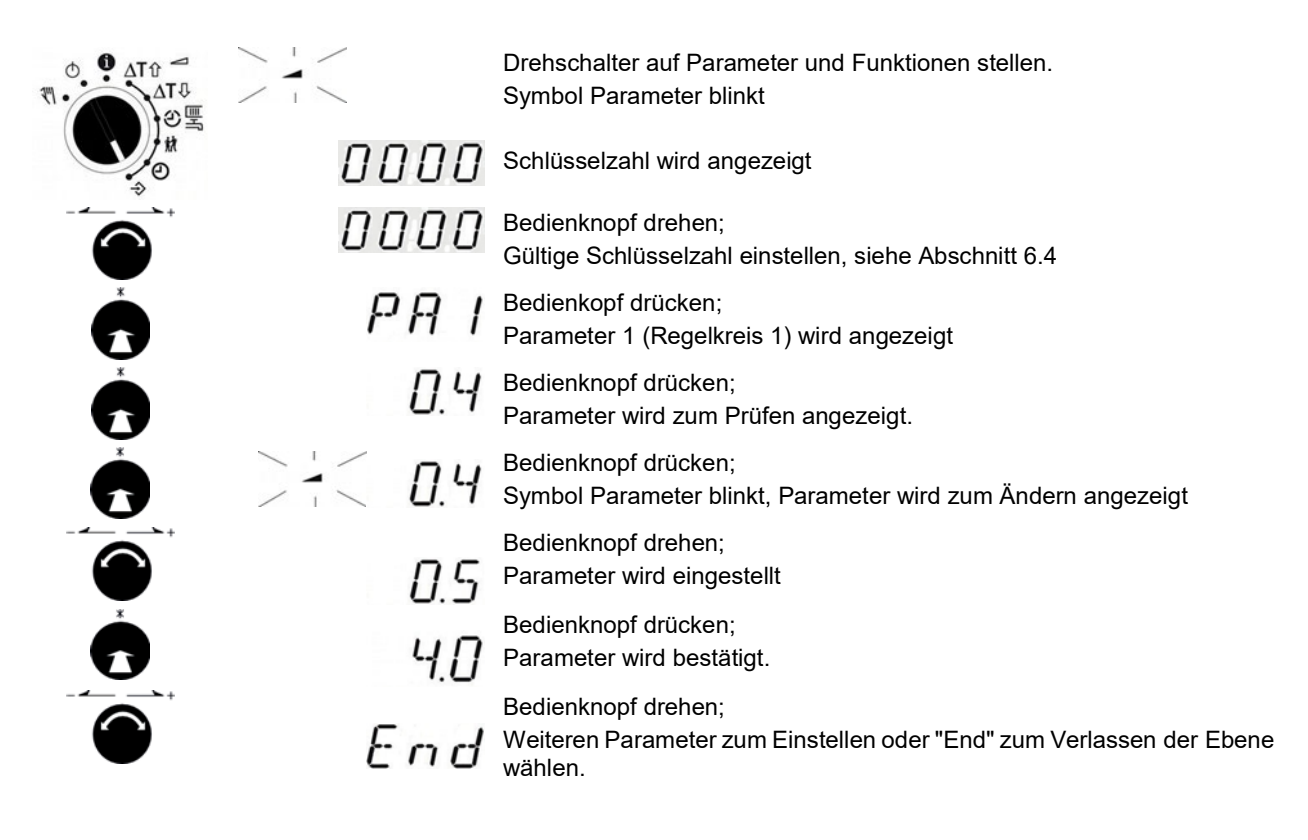

#### <span id="page-10-0"></span>**6.3 Werkseinstellungen ändern**

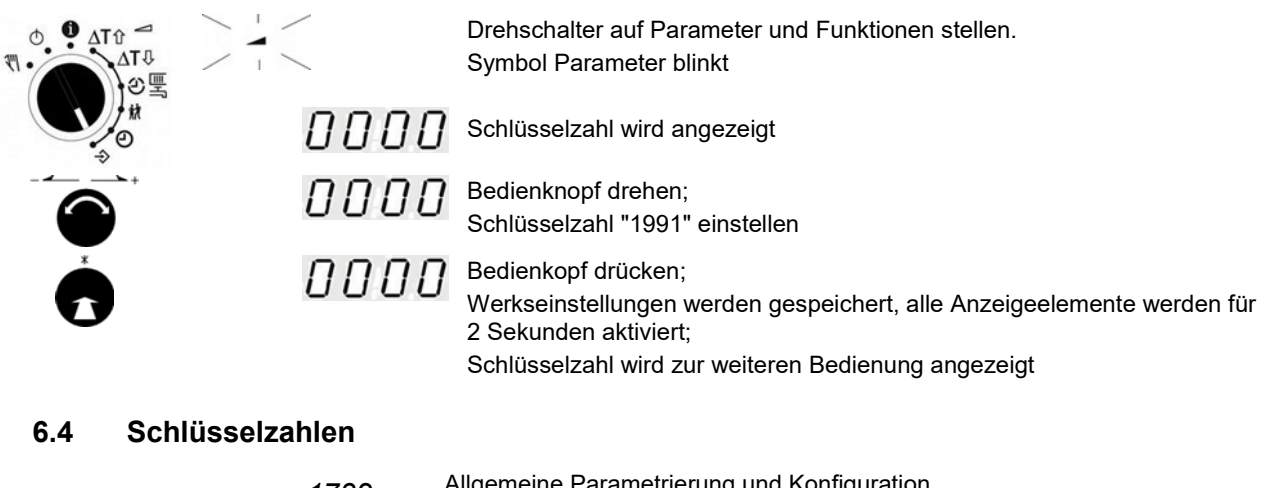

<span id="page-10-1"></span>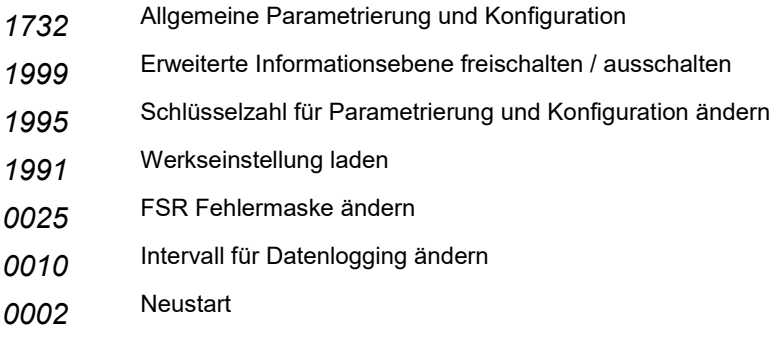

#### <span id="page-10-2"></span>**6.5 Handbetrieb**

Im Handbetrieb erfolgt die Einstellung aller Ausgänge, siehe Anschlussplan. Anzeige unter Beachtung des Regelkreises wählen:

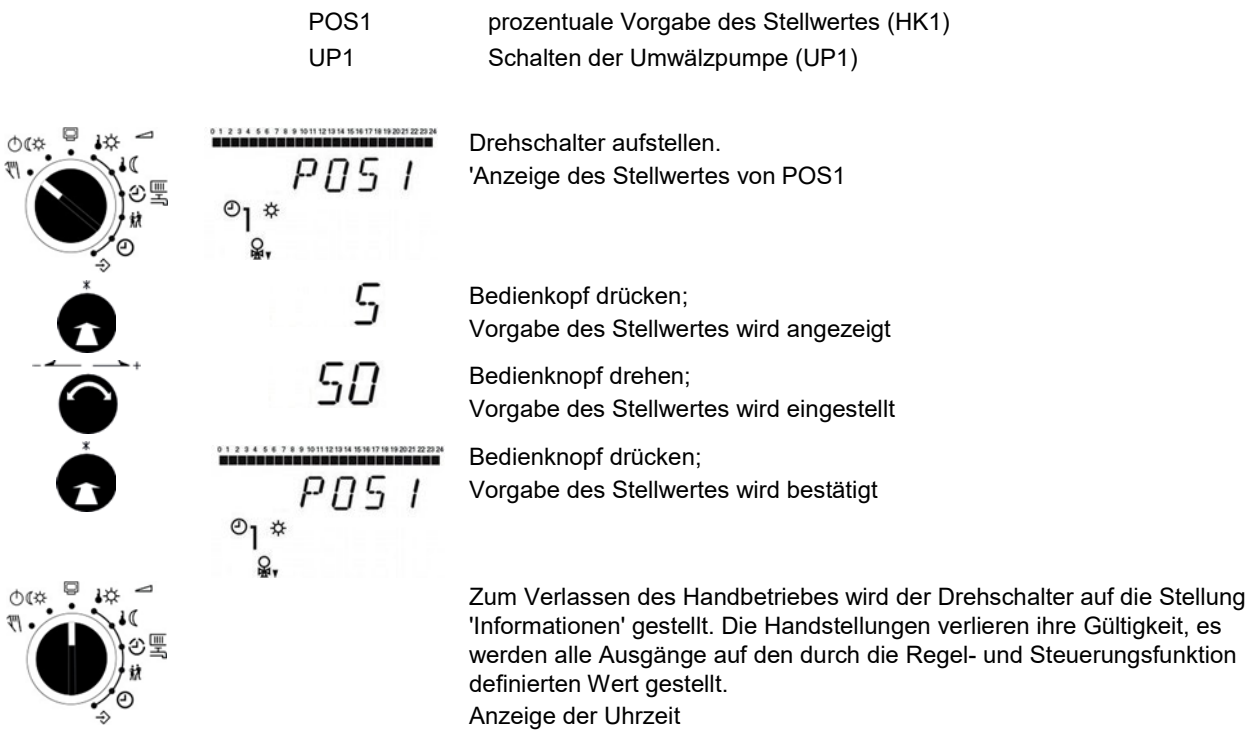

Allein durch das Einstellen eines Drehschalters auf die Position  $\sqrt[m]{n}$  $\mathbf{Z}$ "Handbetrieb" werden die Ausgänge des Reglers noch nicht beeinflusst. Erst die gezielte Stellwert- bzw. Schaltzustandsvorgabe wirkt sich auf die Ausgänge aus

Im Handbetrieb ist die Funktion Frostschutz nicht gewährleistet.

### <span id="page-11-0"></span>**7 Betriebsstörung – Fehlerliste**

Ein Sensorausfall wird im Display durch blinkendes Symbol nangezeigt. Es wird unverzüglich die Meldung "Error" zur Anzeige gebracht. Durch Drücken des Bedienknopfes öffnet sich die Error-Ebene. Durch Drehen des Bedienknopfes können unter Umständen mehrere Störungen abgefragt werden. Solange eine akute Betriebsstörung vorliegt, bleibt die Error-Meldung in der Anzeigeschelfe erhalten, auch wenn sie nicht durch Drücken des Bedienknopfes geöffnet wird.

i

 $\bm{\widehat{i}}$ 

Nach einem Neustart des Reglers werden eventuelle Error-Meldungen für ca. 3 Minuten unterdrückt.

#### **Fehlerliste**

- Err 1 Sensorausfall Err 4 Maximale Ladetemperatur erreicht
	-
- Err 2 Werkseistellungen eingelesen Err 6 Alarm Temperaturüberwachung
- Err 3 Desinfektionstemperatur nicht erreicht Err 7 Unerlaubter Leittechnikzugriff hat
- 
- - stattgefunden

Bis auf "Err 1" können alle Fehlermeldungen in der Error-Ebene quittiert werden. Bei angezeigter Fehlermeldung ist zum Quittieren einer Fehlermeldung wie folgt vorzugehen:

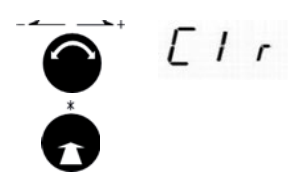

Bedienknopf drehen; Anzeige "Clr" (Clear) wählen

Bedienknopf drücken; Fehlermeldung wird bestätigt

## <span id="page-12-0"></span>**8 Funktionsblockliste**

#### <span id="page-12-1"></span>**8.1 CO1: Heizkreis (HK1)**

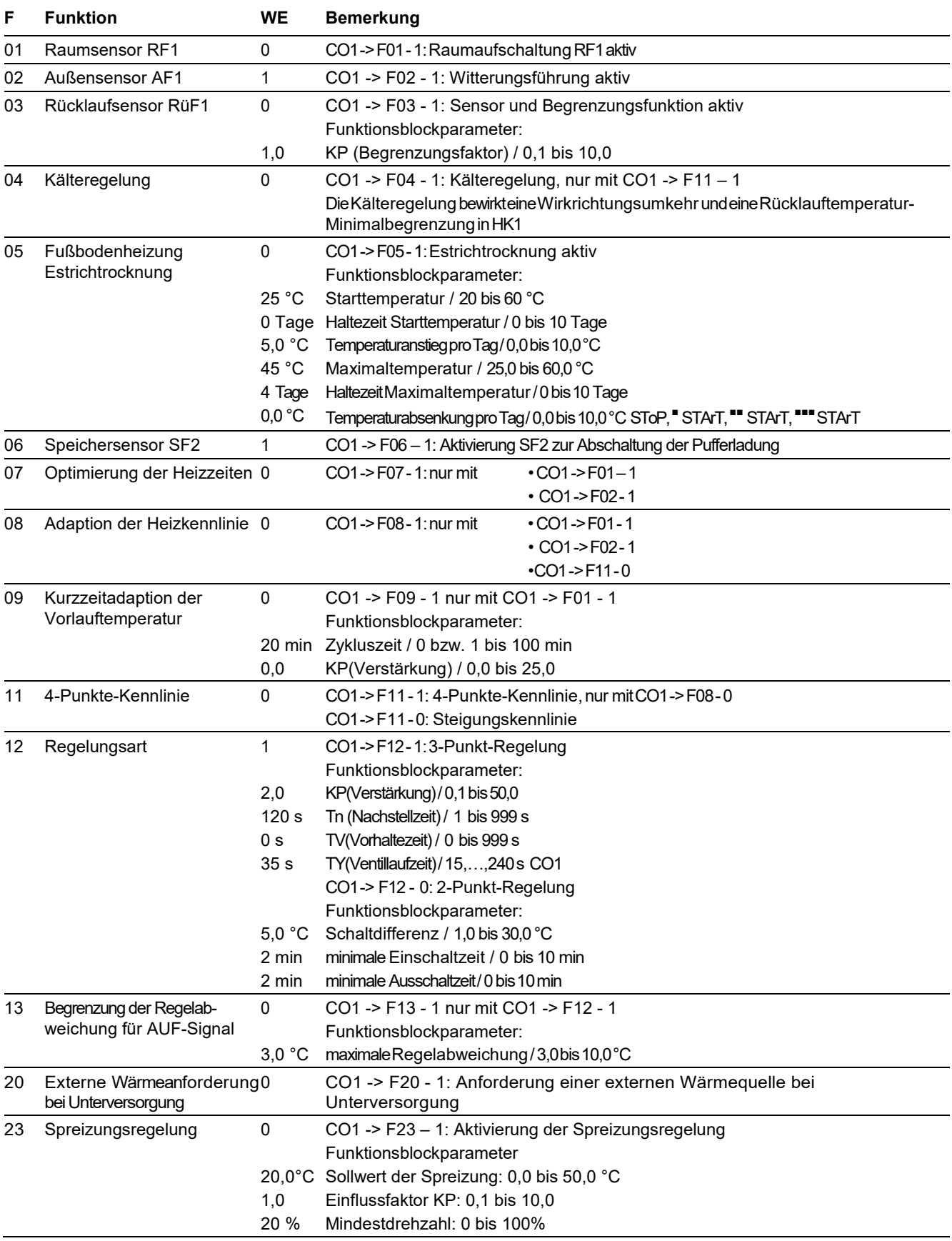

F Funktionsblocknummer, WE Werkseinstellung

#### <span id="page-13-0"></span>**8.2 CO5: anlagenübergreifende Funkionen**

Signalisiert der Regler CO5 -> F00 – 1, sind alle Zugriffe auf die Rücklauf-, Volumenstrom- und Leistungseinstellungen gesperrt.

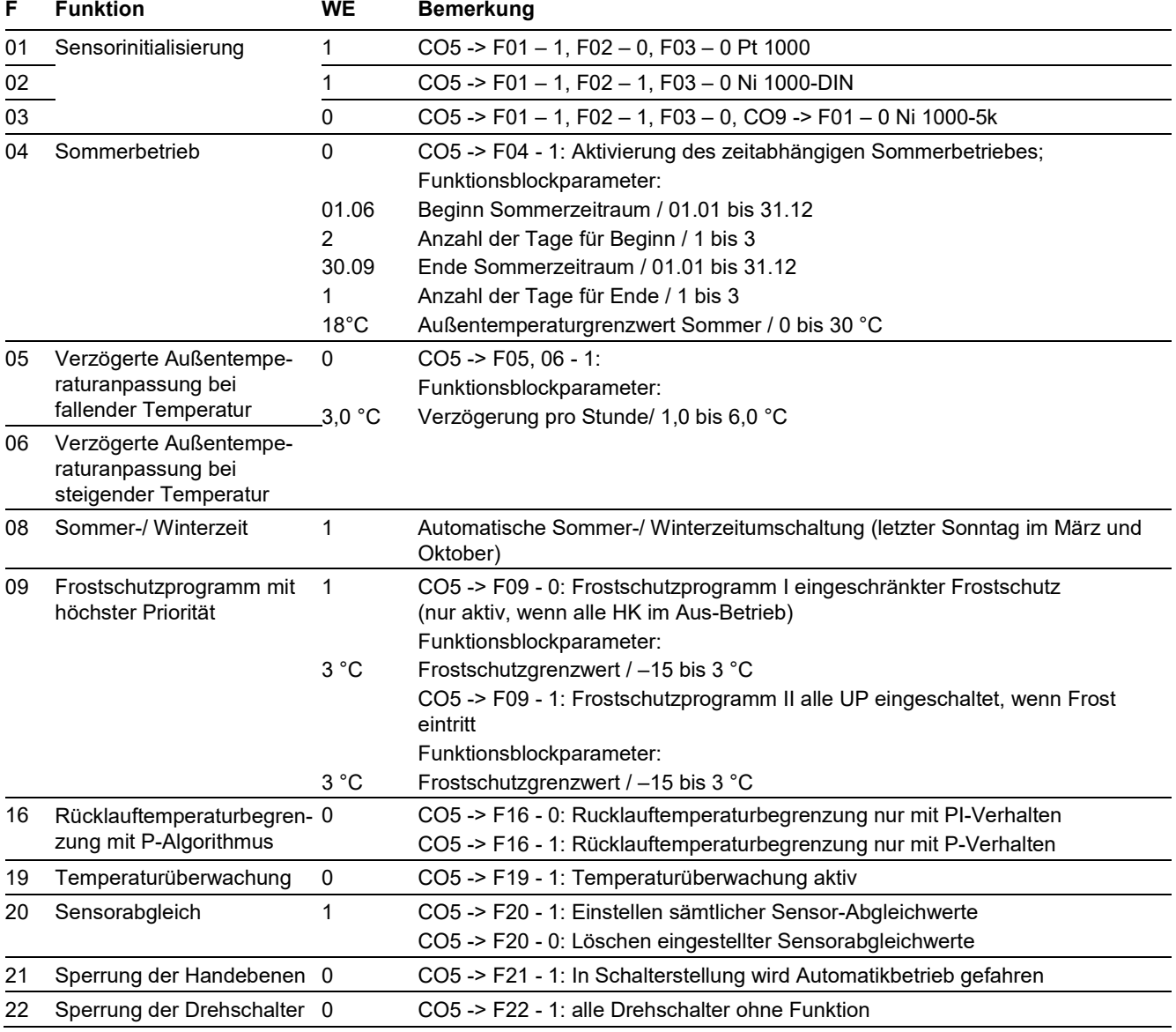

F Funktionsblocknummer, WE Werkseinstellung

#### <span id="page-14-0"></span>**8.3 CO6: Modbus**

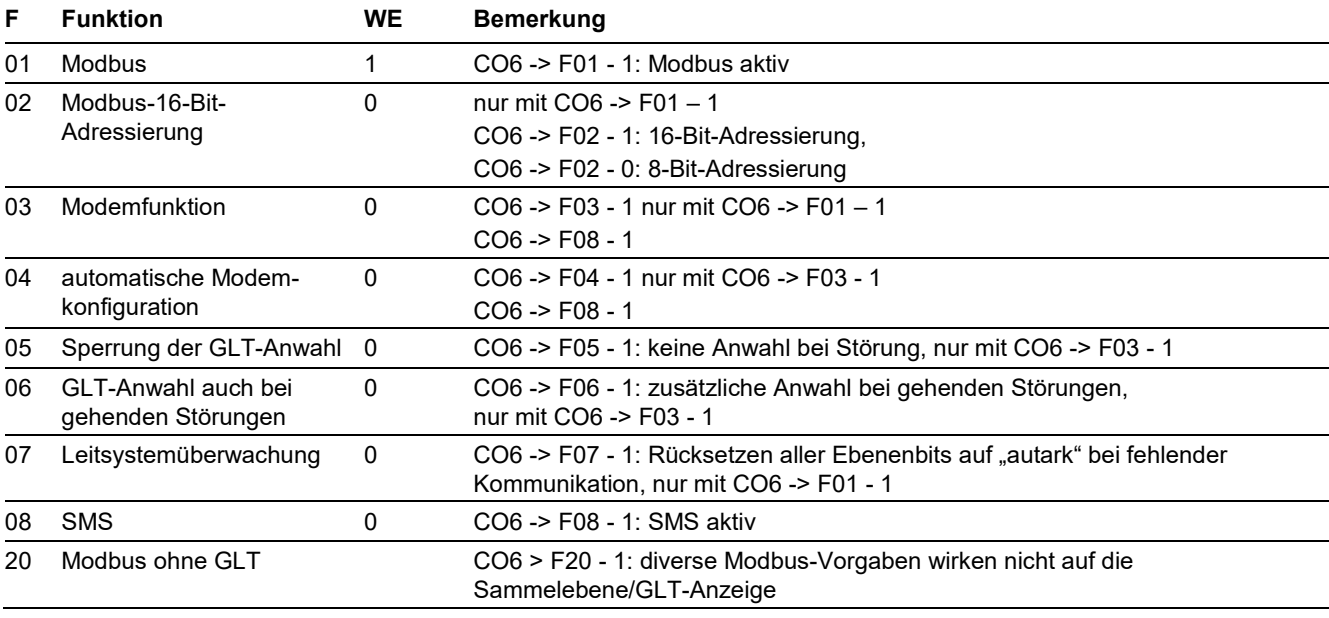

F Funktionsblocknummer, WE Werkseinstellung

### <span id="page-14-1"></span>8.4 CO7: Gerätebus (nur mit CO7 -> F01 - 1)

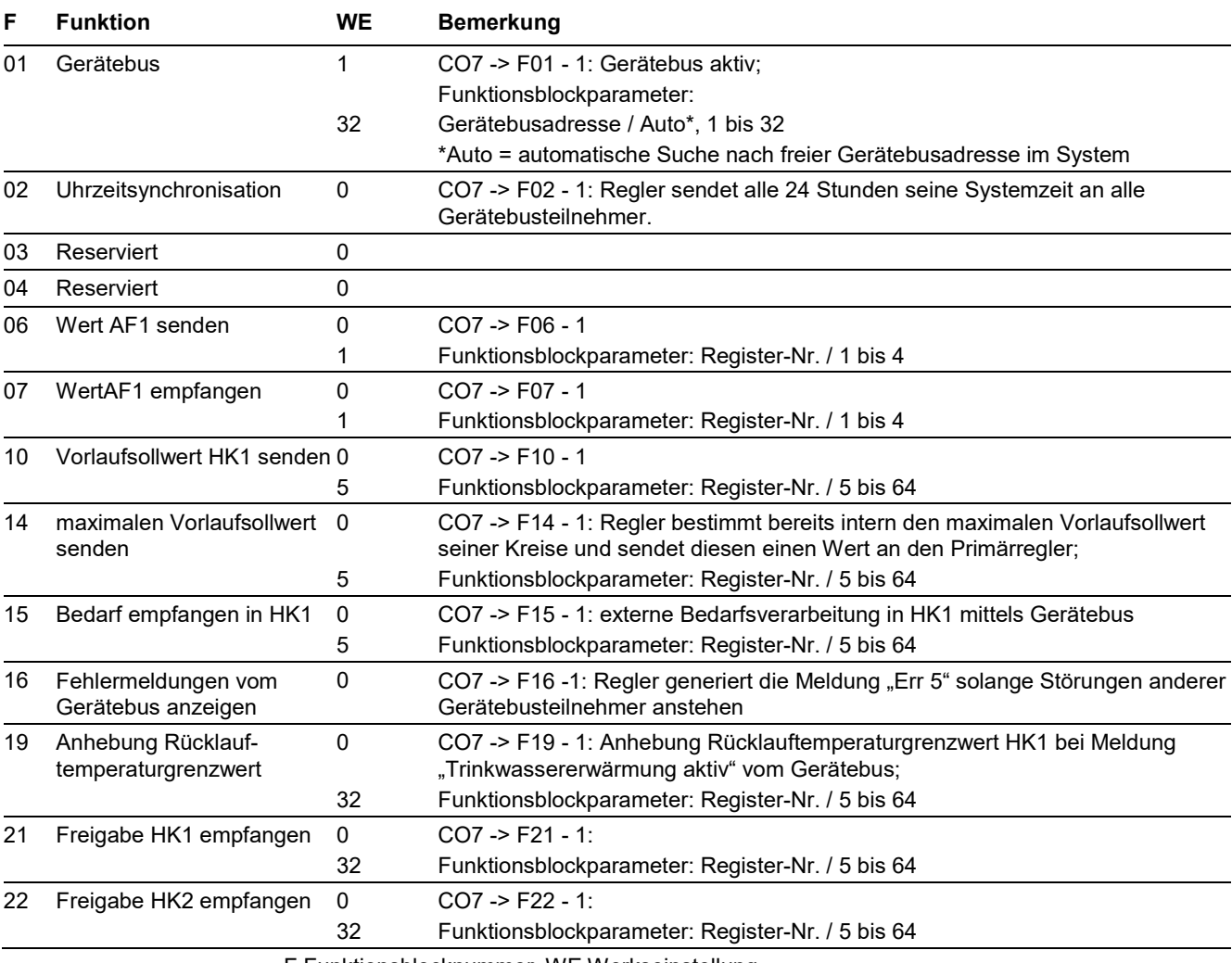

F Funktionsblocknummer, WE Werkseinstellung

## <span id="page-15-0"></span>**9 Parameterliste**

#### <span id="page-15-1"></span>**9.1 PA1: Heizkreis HK1**

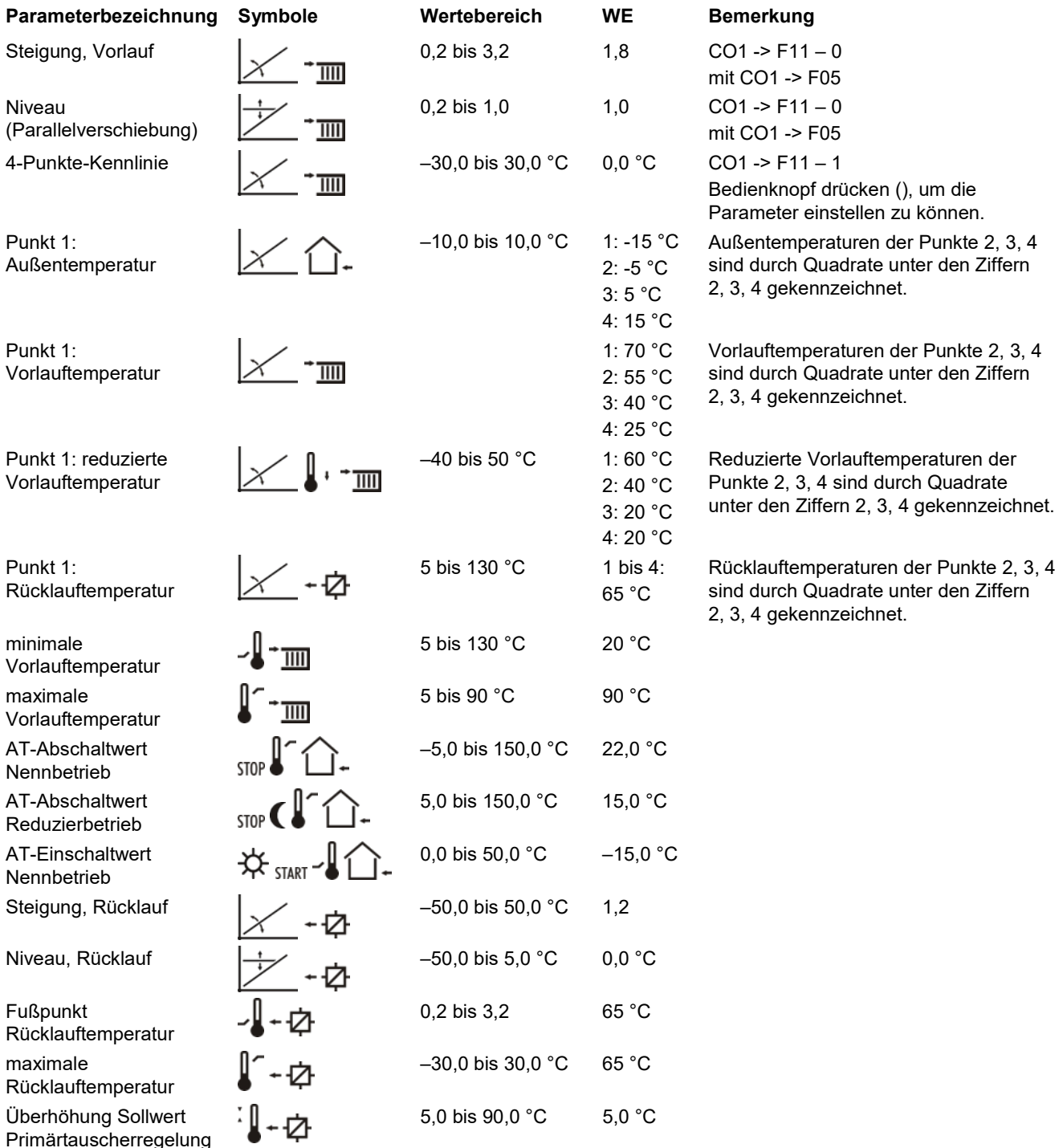

Primärtauscherregelung

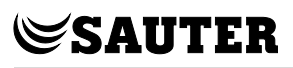

#### <span id="page-16-0"></span>**9.2 PA5: anlagenübergreifende Parameter**

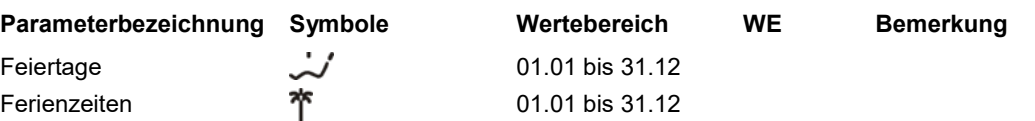

#### <span id="page-16-1"></span>**9.3 PA6: Modbus, Kommunikation**

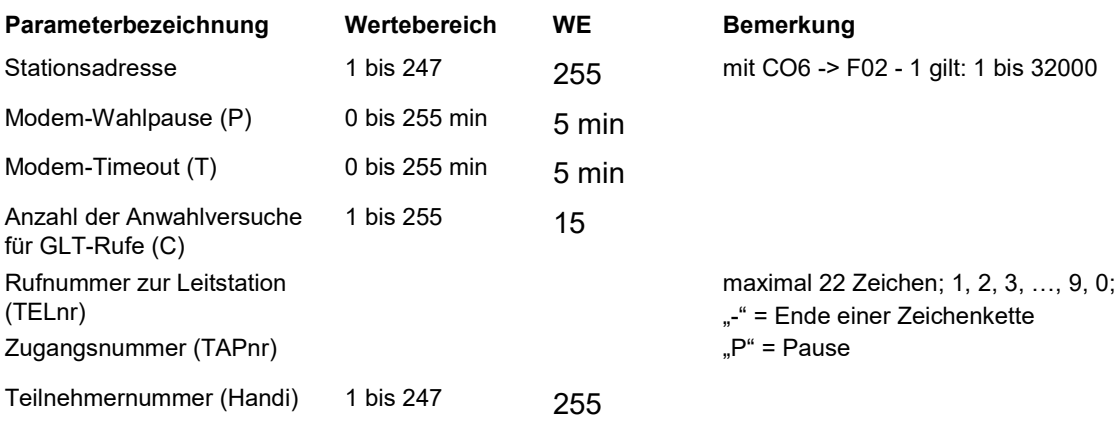

## <span id="page-16-2"></span>**10 Einstellungen am Drehschalter**

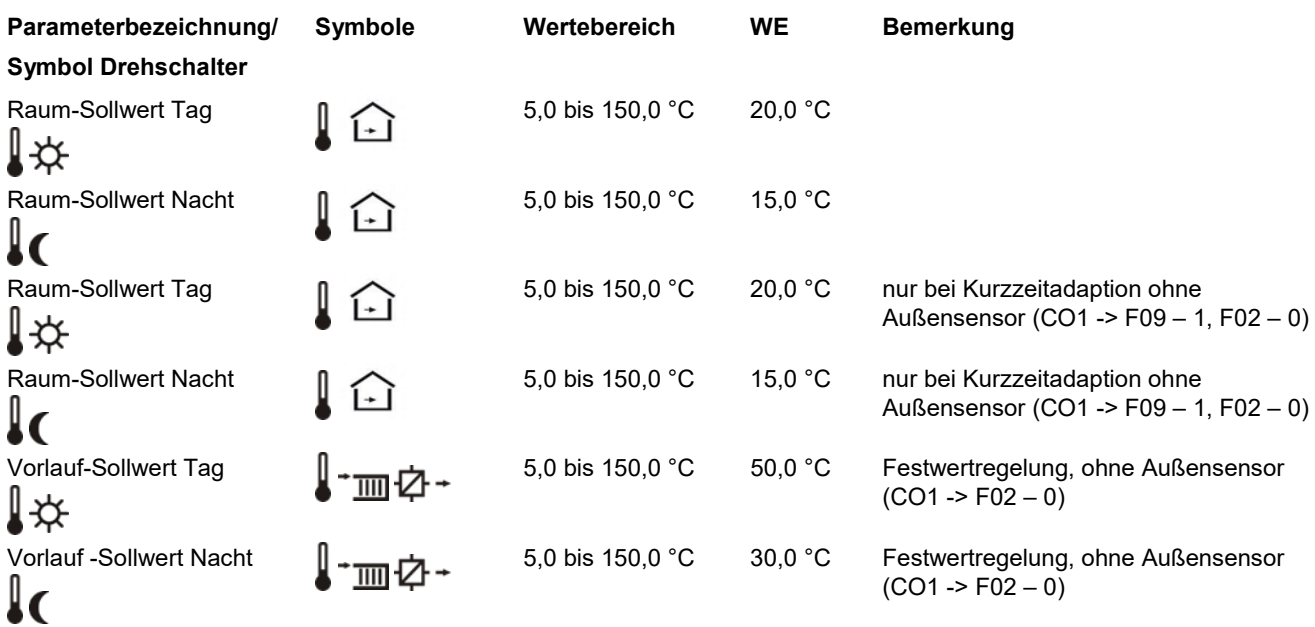

## <span id="page-17-0"></span>**11 Technische Daten**

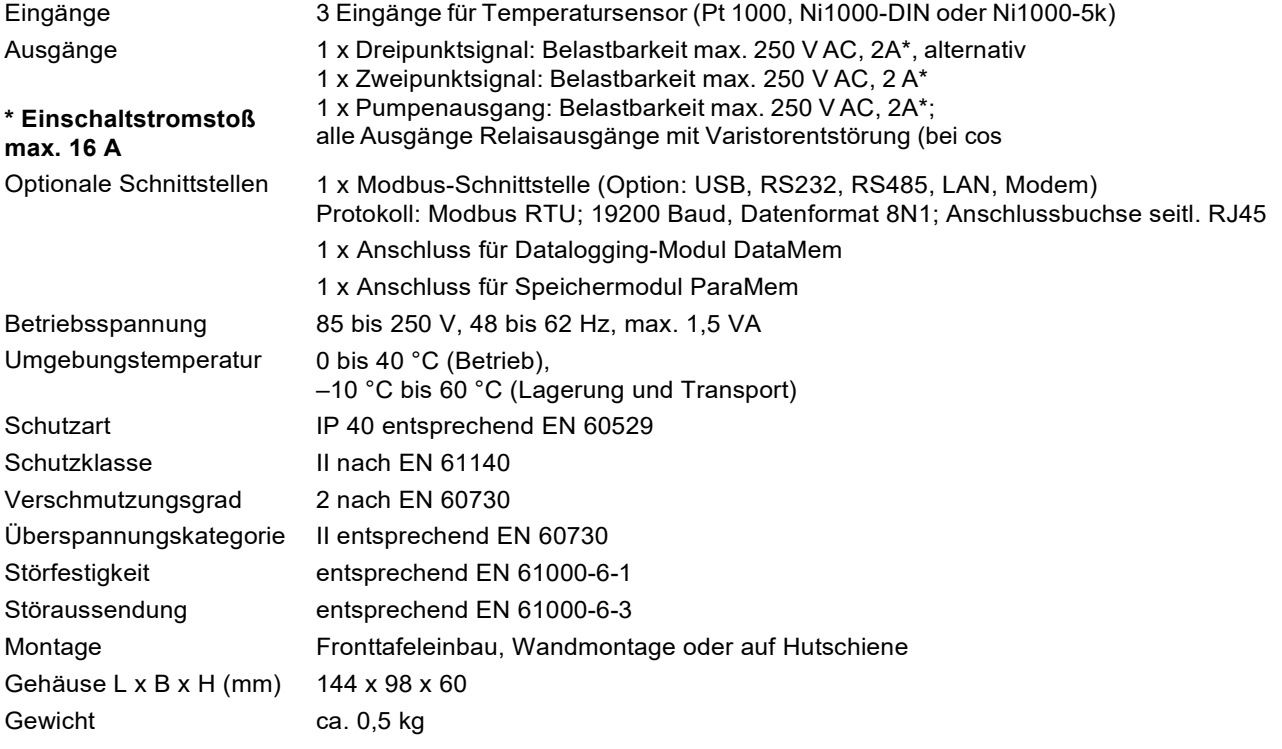

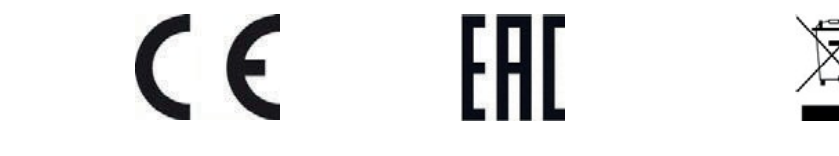

#### <span id="page-17-1"></span>**11.1 Artikelliste**

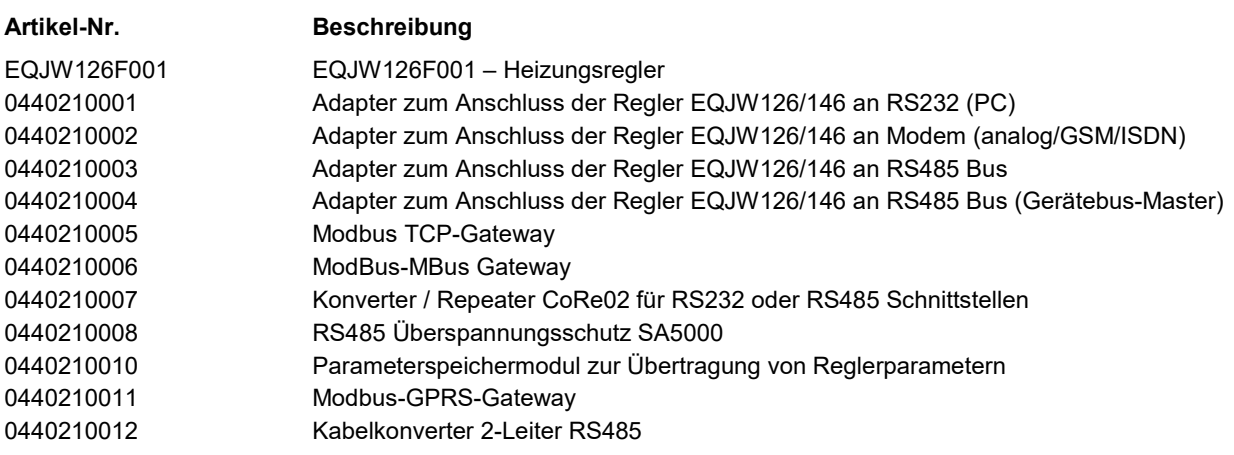

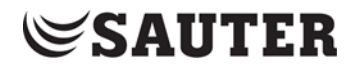

#### **SAUTER Deutschland**

Sauter-Cumulus GmbH Hans-Bunte-Str. 15 79108 Freiburg

Tel. +49 (761) 5105-0 Fax +49 (761) 5105-234 E-Mail: sauter-cumulus@de.sauter-bc.com www.sauter-cumulus.de